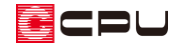

# 敷地をトレーシングモードで入力する方法

文書管理番号:1214-02

# Q .質 問

公図(字図)を利用して敷地を入力したい。

スキャナーなどでパソコンに取り込んだ画像データを利用して、敷地を入力したい。

# A .回 答

敷地入力に必要な寸法や座標の情報がなく、三斜法や座標入力で敷地が入力できない場合や、DXF 形式 の敷地データがない場合に、PDF ファイルや画像ファイルなどのデータをパソコン画面に表示させ、外 構図のトレーシングモードを利用して写し絵のように敷地を入力することができます。

ここでは、次のような公図の情報をもとに、トレーシングモードを使用して敷地を入力する方法を説明 します。

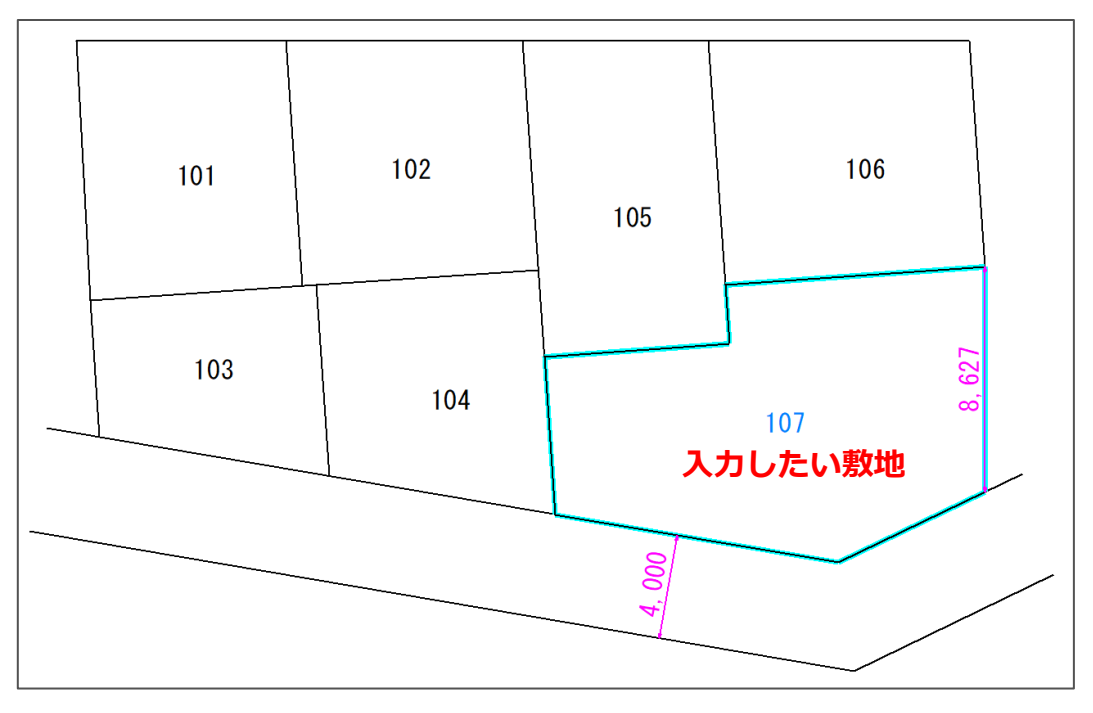

### 【注意】

トレーシングモードで敷地を入力する場合、下図の線にはスナップできずフリーハンドでの入力に なるため、正確な寸法、角度の入力はできません。

おおよその形状、大きさで作成することになります。

cou

### 操作手順

入力したい敷地のデータ(画像や PDF 形式などのファイル)をあらかじめご用意いただき、パソコン内 に保存しておいてください。紙媒体のものは、スキャナーなどでパソコン内に取り込んでください。 パソコン画面に表示できれば、保存するファイル形式はどのようなものでもかまいません。

- ① パソコン画面上にトレースしたい敷地の画像データを開く
	- \* 目的の敷地をなるべく大きく拡大表示し、画面内におさまるように調整してください。

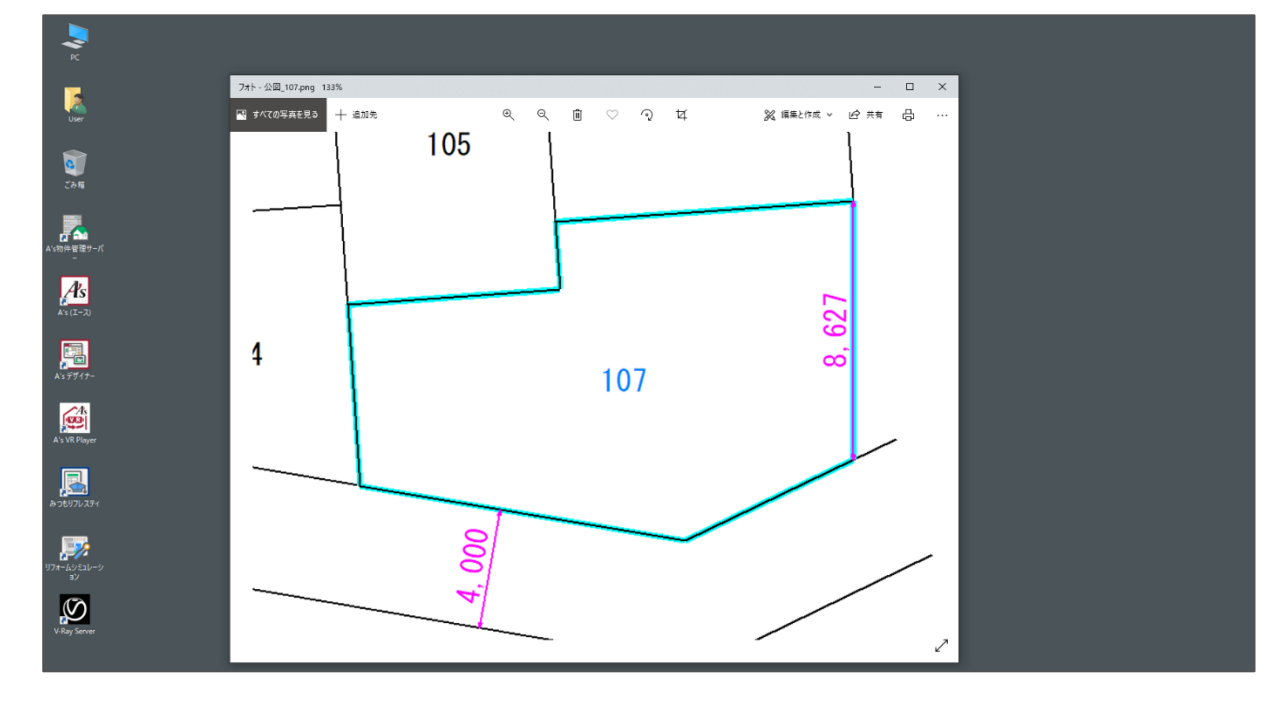

- ② トウ(外構図)を開き、「ファイル」⇒「トレーシングモード」⇒「透過指定」をクリック
	- \* 透過指定の画面が表示されます。

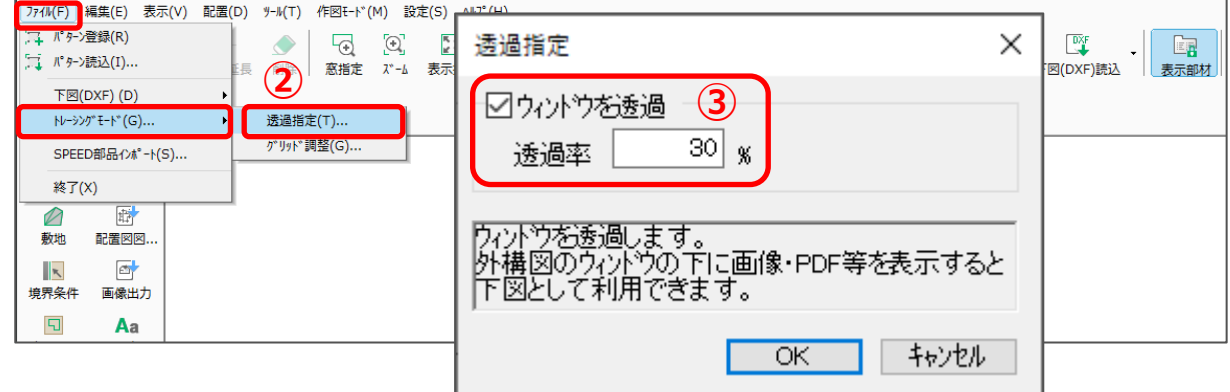

- ③ 「ウィンドウを透過」にチェックを付け、透過率を設定
	- \* 透過率が大きいほど、外構図の画面表示が薄くなります。
	- \* ここでは、透過率を「30」%とします。

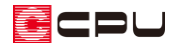

- ④ 外構図とトレースしたい敷地データの位置を調整
	- \* 外構図の入力画面にトレースする敷地がおさまるようにします。

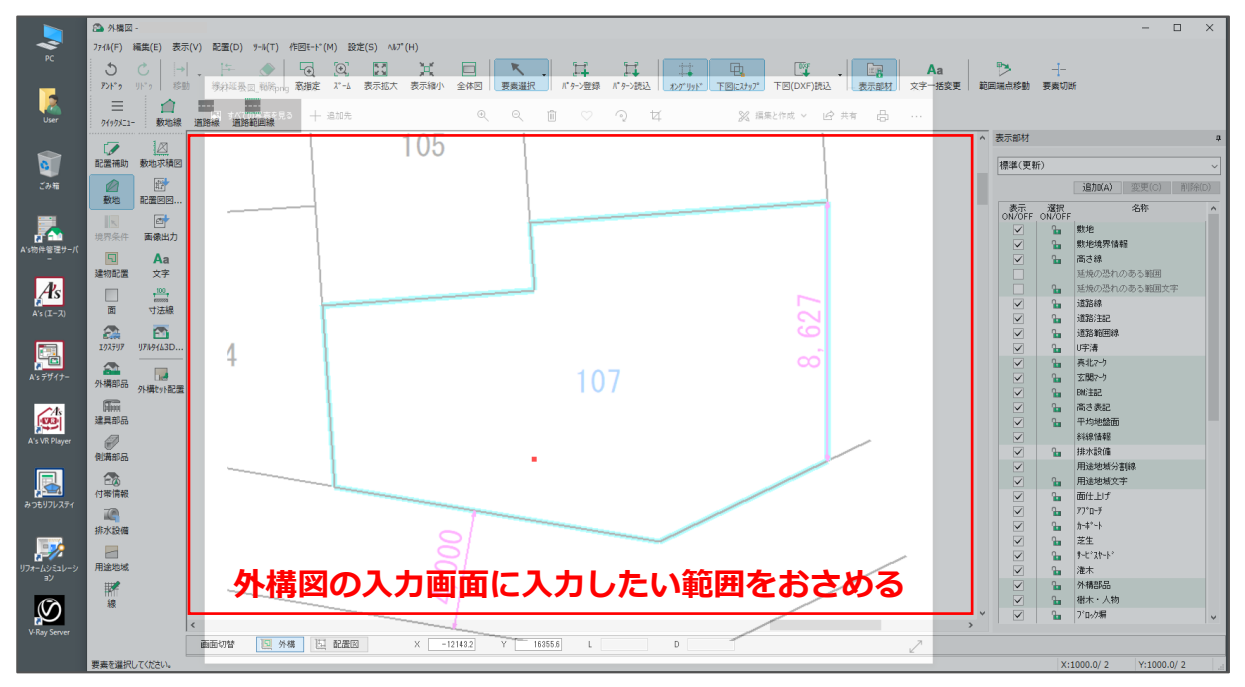

## 【注意】

これ以降の操作では、マウススクロールなどでの外構図画面の拡大/縮小は行わないでください。 画面の拡大/縮小を行うと、縮尺があわなくなります。

- ⑤ 「ファイル」⇒「トレーシングモード」⇒「グリッド調整」をクリック
	- \* グリッド調整の画面が表示されます。

#### 【参考】

グリッド調整では、なぞった線の長さが指定した長さ になるように、画面表示の拡大率が調整されます。 その際、実長の指定は垂直・水平方向で行うため、 公図の敷地線で、垂直または水平に近い線を利用する か、実長の線を引いて利用してください。 ここでは、敷地の右側にある「8627mm」のほぼ 垂直な敷地線を利用して、グリッド調整を行います。

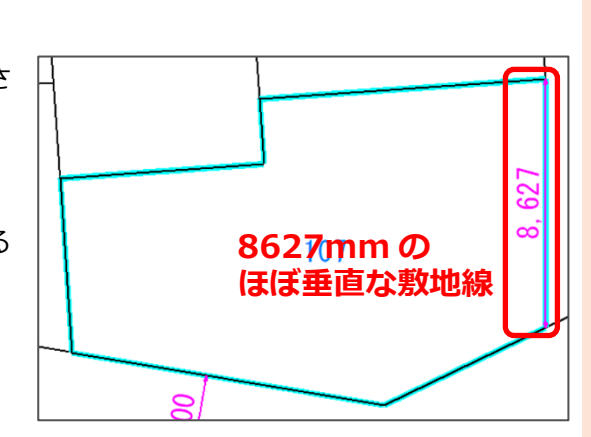

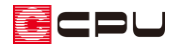

- ⑥ 指定サイズに基準とする敷地線の長さを入力
	- \* ここでは、「8627mm」と入力します。

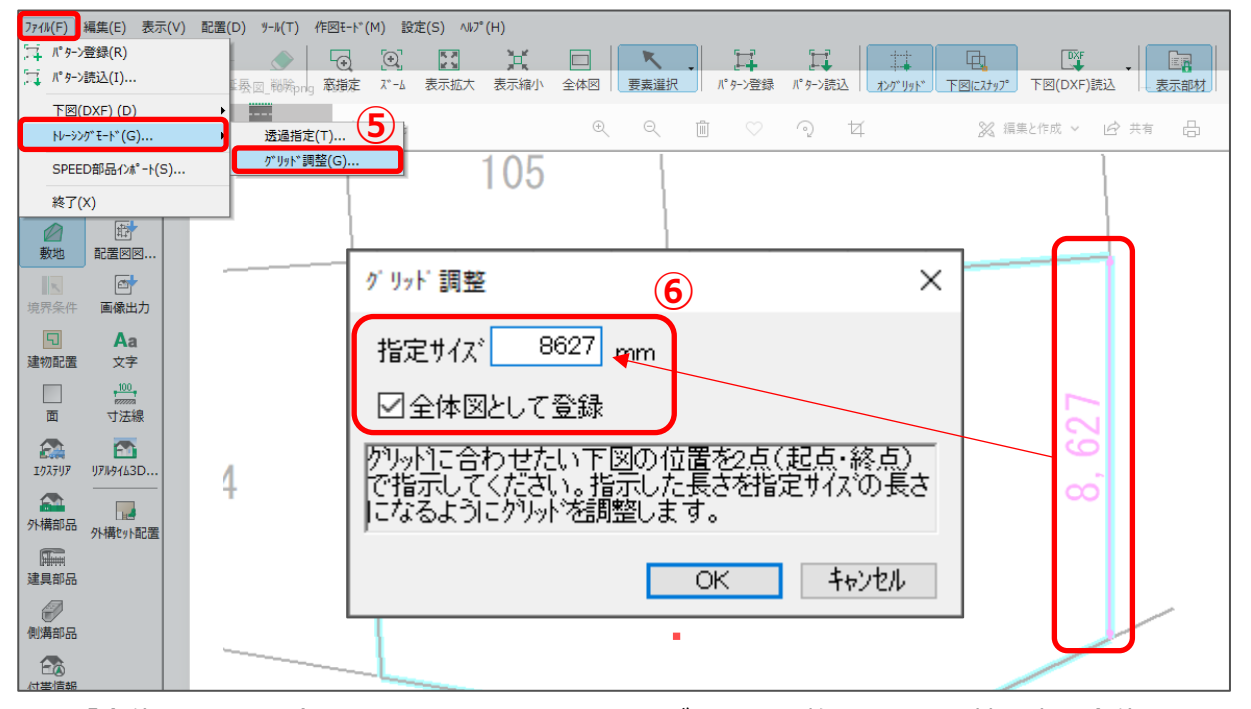

\* 「全体図として登録」にチェックを入れると、グリッド調整した画面と拡大率を全体図として 登録します。グリッド調整後に画面表示を動かしてしまった場合、 □ (全体図)をクリックする と画面表示位置、拡大率が戻ります。

## 【注意】

 $\boxed{\text{D}}$ (建物配置)の $\boxed{\text{D}}$ (表示設定)で画面の表示を回転 させている状態でグリッド調整を行うと、指定サイズ の長さに調整できません。 初期画面の表示状態でグリッド調整を行ってください。 真北マークが配置されていない状態で、表示設定の 「上方向の方位」を「北」に設定すると、初期画面の 表示状態になります。

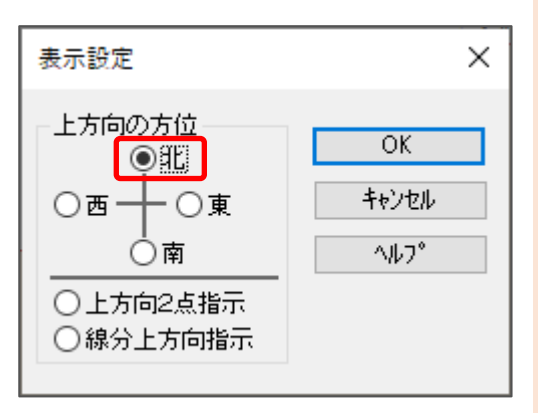

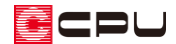

⑦ 基準とする敷地線を、起点―終点でなぞるようにクリック

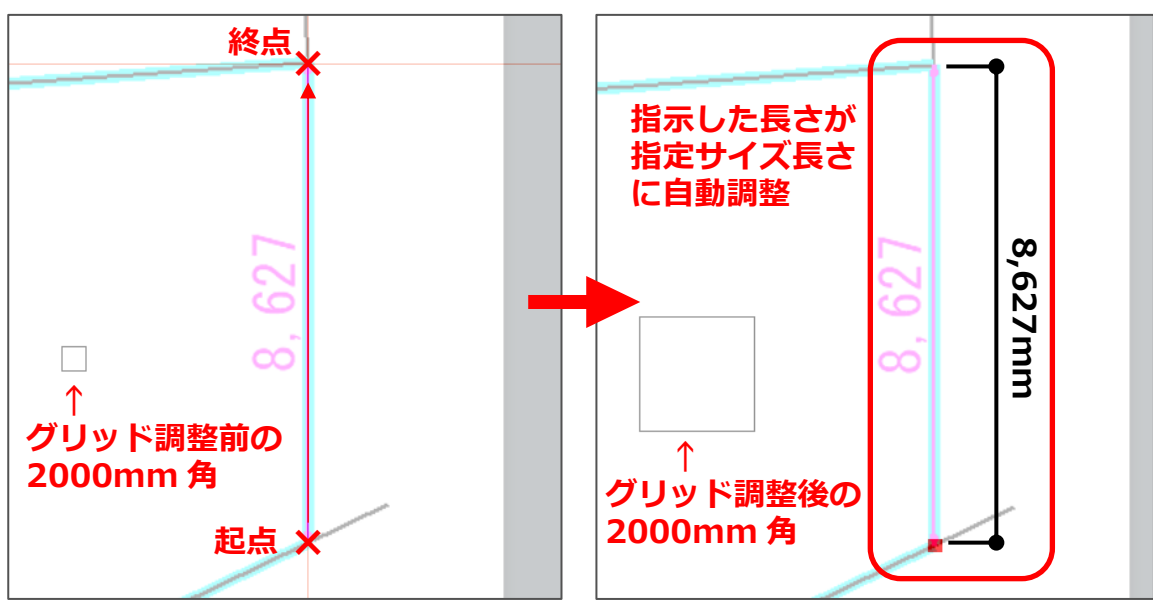

\* 拡大率が自動計算され、外構図のグリッドが調整されます。

8 △(敷地)の△(敷地線)をクリックし、△(閉多角配置)で敷地のコーナーを順にクリック \* スタート地点に戻り、ダブルクリックすると敷地の入力が完了します。

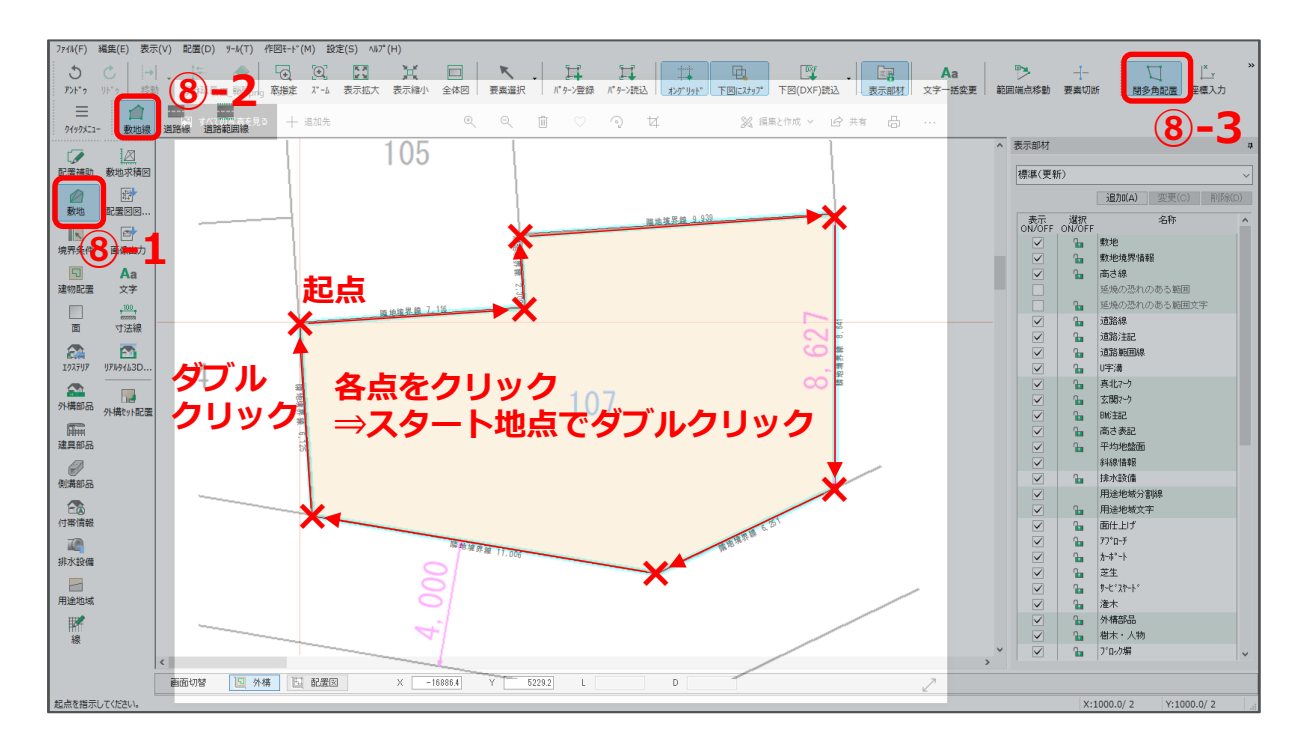

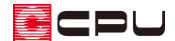

- ⑨ 「ファイル」⇒「トレーシングモード」⇒「透過指定」をクリック
	- \* 透過指定の画面が表示されます。
- ⑩ 「ウィンドウを透過」のチェックを外し、「OK」をクリック
	- \* 外構図がトレーシングモードから通常モードになります。

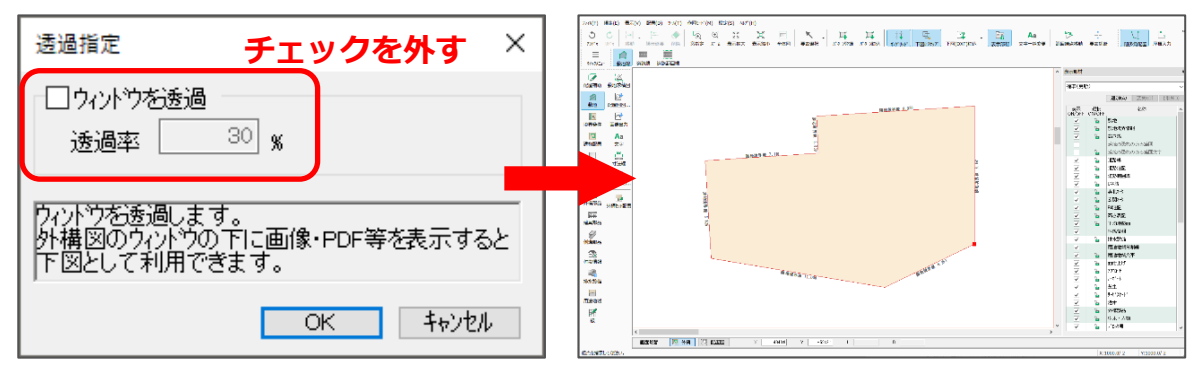

## 【参考】

「トレーシングモード」については、A's(エース)のマニュアル「基本詳細編」 または ヘルプも ご覧ください。

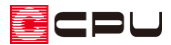

参考:公図の中に垂直・水平な線がない場合

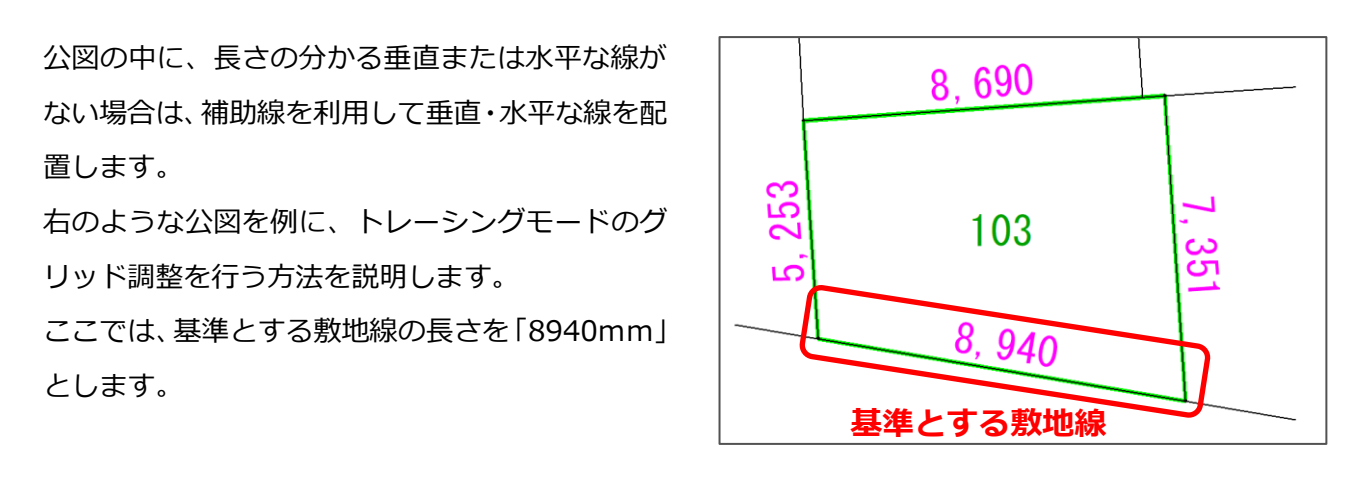

① P.2~3 操作①~④の手順で、外構図の入力画面にトレースする敷地を表示

- ② 基準とする敷地線の長さを測定
	- \* <sup>・100</sup>, ■<br>\* <sup>●■■</sup>(寸法線)の" ̄【標準入力)で、起点─終点をクリックし、実長を測定します。
	- \* ここでは、本来「8940mm」となる敷地線の実長が「15912.5mm」と寸法線が表示され、縮 尺があっていないことが確認できます。

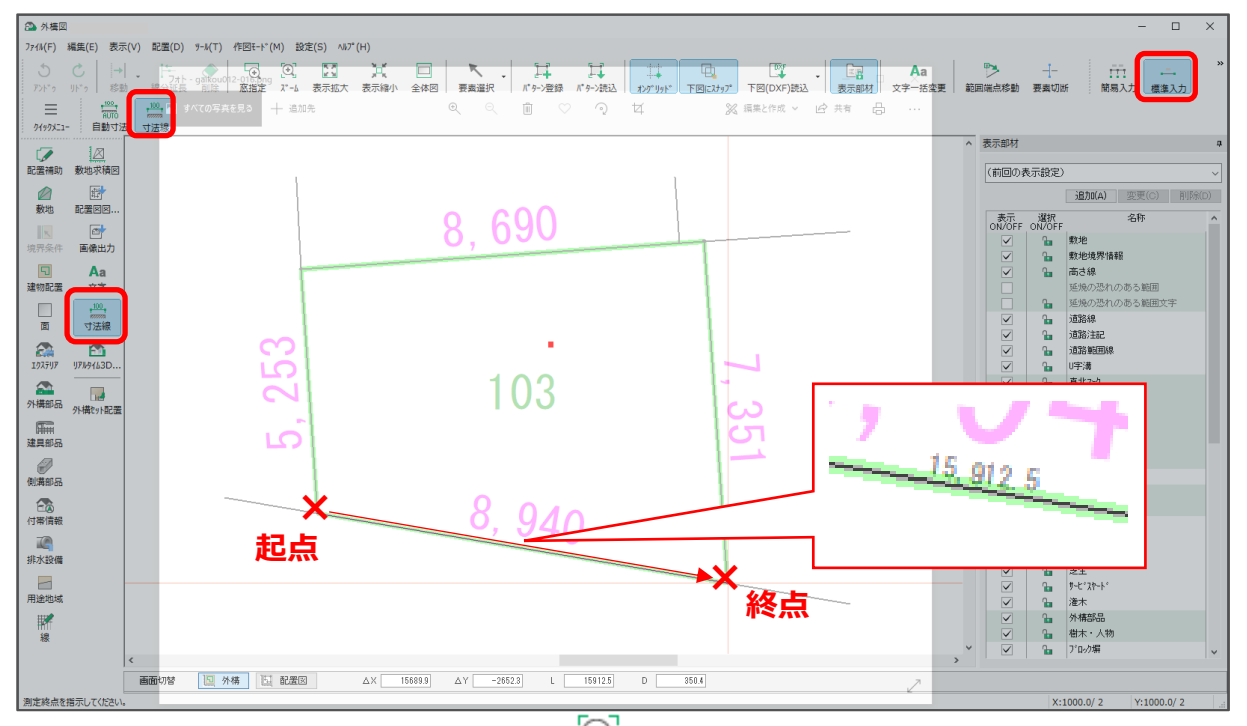

\* 寸法文字が小さく確認しづらい場合は、 <sup>[①]</sup>(ズーム)を利用して確認できます。

 (ズーム)をクリックし、大きく表示させたい範囲に合わせてクリックすると、指定した範 囲が拡大表示されます。確認後、最初の画面表示サイズに戻すには、必ず再度 (ズーム)をク リックしてください。

# 【注意】

これ以降の操作では、マウススクロールなどでの外構図画面の拡大/縮小は行わないでください。 画面の拡大/縮小を行うと、縮尺があわなくなります。

- 3 【● (配置補助)の サン (補助線)から 41 (角度長さ)をクリックし、角度と長さを設定
	- \* 【● (配置補助)の <sup>甘う</sup>(補助線)をクリック後、作図モード⇒ 41 (角度長さ)を選択してもかまい ません。
	- \* 角度は「0」度、長さは「15913」mm とします。
	- \* グリッド調整の数字は整数で入力するため、小数点以下の端数は調整してください。ここでは 四捨五入します。

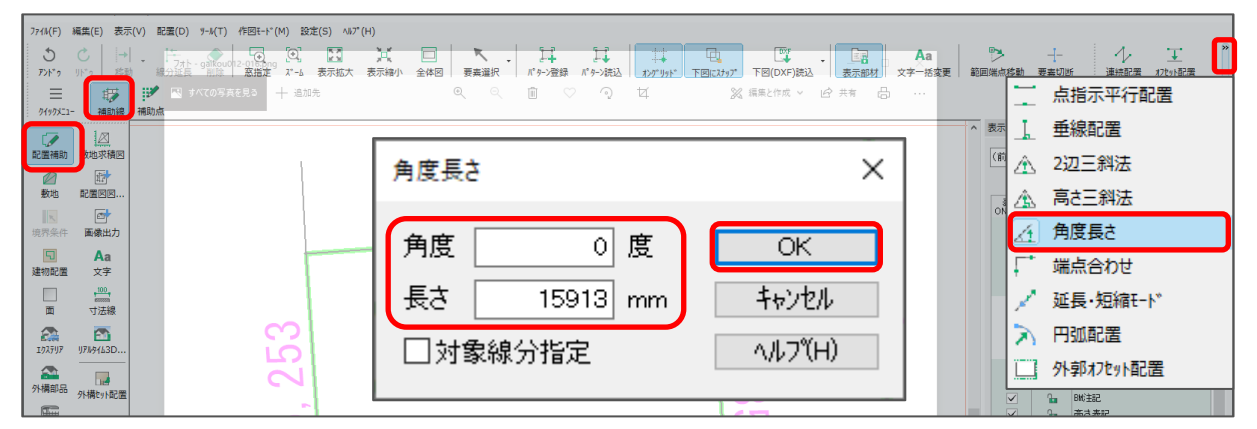

- ④ 設定後「OK」をクリック
- ⑤ 起点―方向で長さと角度を指定した補助線を配置
	- \* 指定した長さの水平な補助線が入力されます。

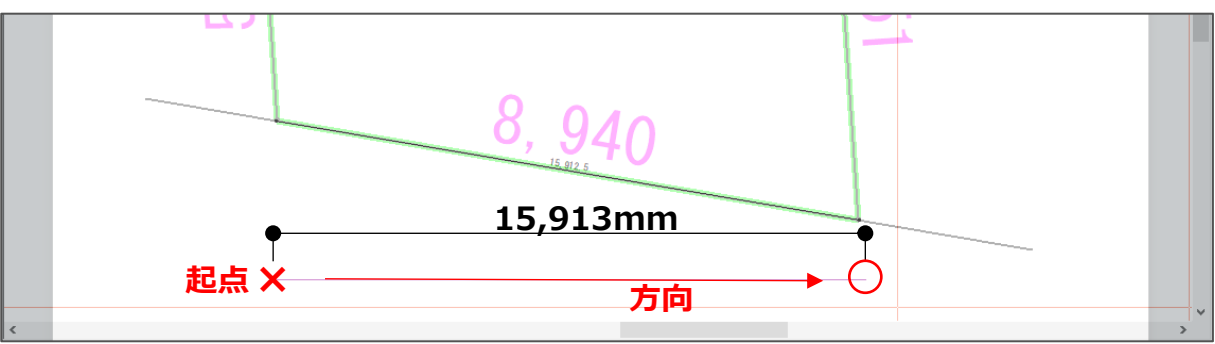

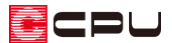

⑥ P.3~4 操作⑤~⑥と同様に、グリッド調整で、指定サイズを「8940」mm とし「OK」をクリック

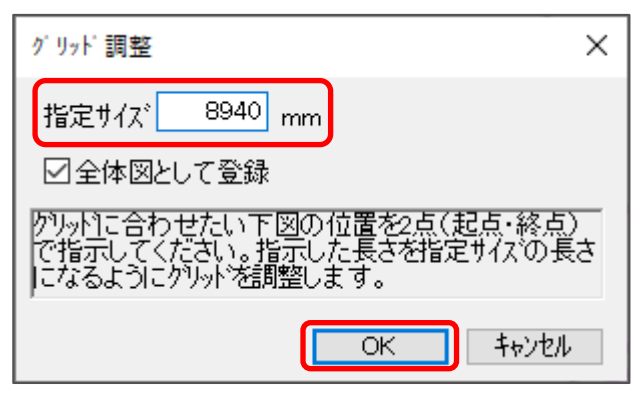

- ⑦ 水平に配置した補助線を、起点―終点でなぞるようにクリック
	- \* グリッドが自動計算され、外構図の入力画面の拡大率がかわります。

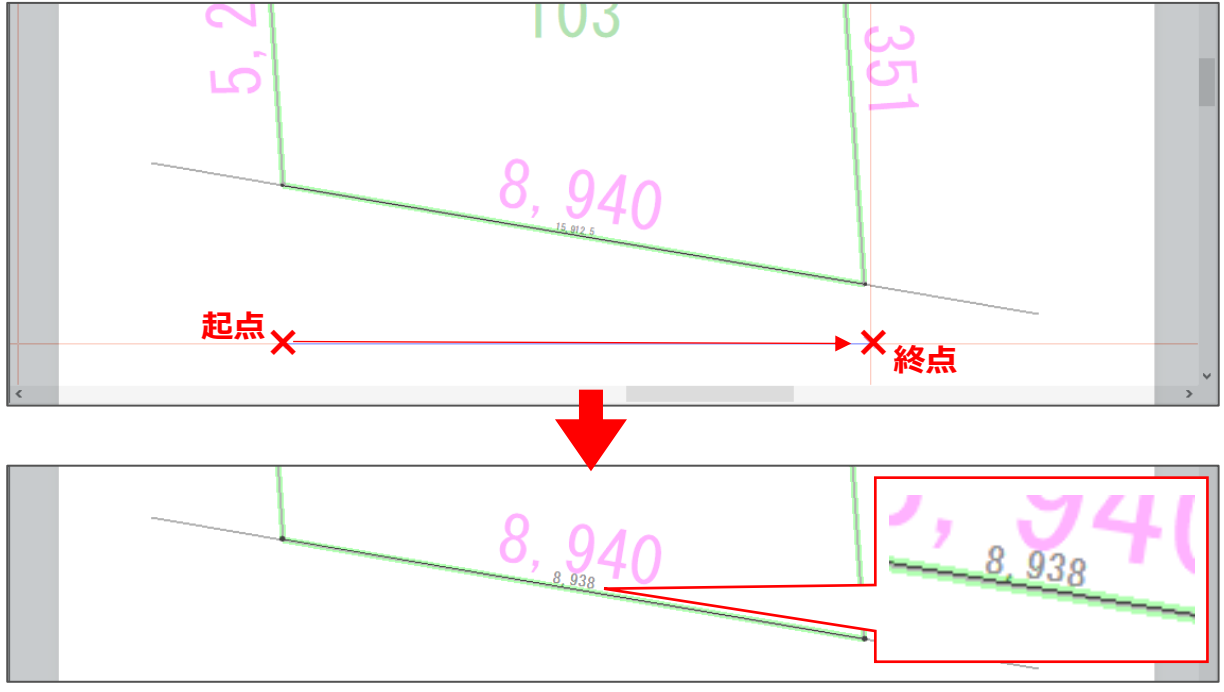

\* 寸法線で長さを確認すると、「8938mm」となっており、ほぼ縮尺はあっていることを確認で きます。